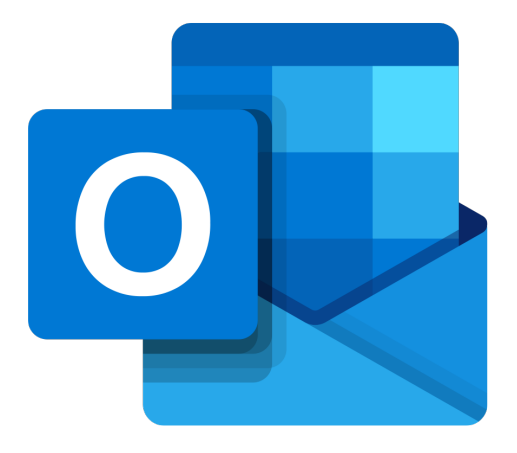

# **Microsoft Outlook 365**

# **E-mail beheren**

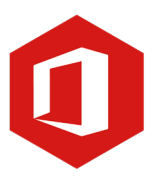

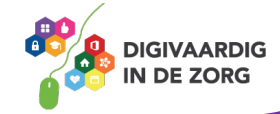

# **Inleiding**

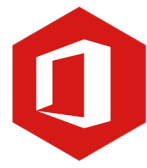

Outlook is het e-mailprogramma van Microsoft. Naast e-mail kun je binnen Outlook je agenda beheren en een takenlijst maken. In deze module nemen we je mee in de wereld van Outlook 365. Ontdek wat je allemaal met dit programma kunt doen. Naast de basislessen geven we ook veel tips die handig zijn voor de meer ervaren gebruiker van Outlook. Kortom, lesmateriaal dat geschikt is voor de beginnende en de gevorderde Outlookgebruiker.

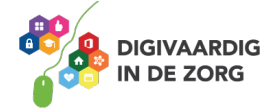

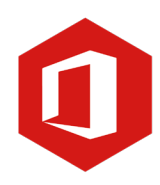

# **Inhoudsopgave**

### **5. E-mail beheren**

- 5.1 Sorteren berichten
- 5.2 Zoeken naar berichten
- 5.3 Indelen en verplaatsen van berichten
- 5.4 Verwijderen van berichten
- 5.5 Ongewenste e-mail

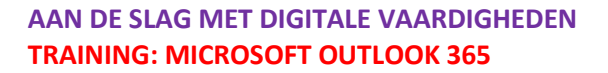

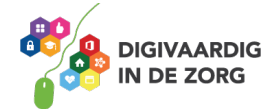

## **5.1 Sorteren berichten**

E-mailberichten die je ontvangt worden op volgorde van binnenkomst weergegeven in het berichtenvenster van 'Postvak IN'. Het meest recente bericht staat bovenaan. Bovenaan het berichtenvenster zie je 'Datum' staan.

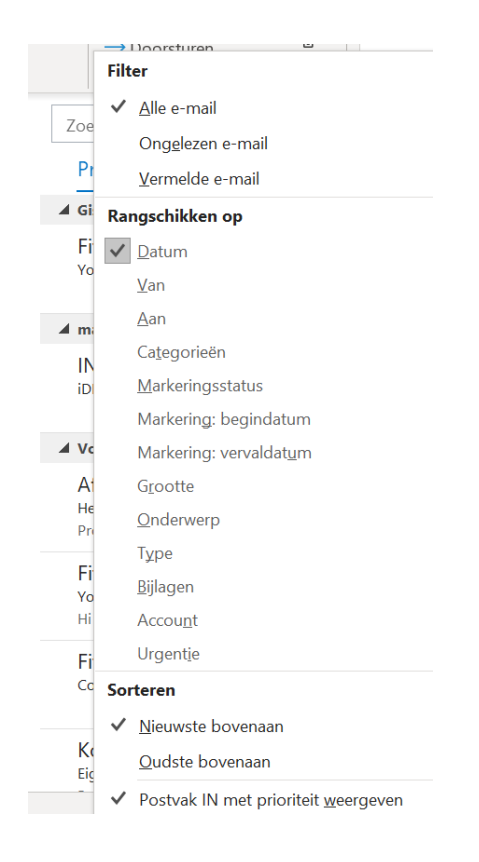

Ernaast staat 'Nieuwste bovenaan'. Door hier eenmaal op te klikken met de linkermuisknop zal het nieuwste bericht onderaan geplaatst worden en het oudste bovenaan. Door te klikken op 'Oudste bovenaan' verander je dit weer en staat het nieuwste bericht opnieuw bovenaan.

Je kunt berichten op 'Datum' sorteren, maar ook op afzenders. Dat doe je als volgt. Klik met de linkermuisknop op het woord 'Datum' in de kolomkop van het berichtenvenster. Een venster met verschillende mogelijkheden schuift uit. Klik je bijvoorbeeld op de optie 'Van' dan worden alle berichten in alfabetische volgorde op afzenders gesorteerd. Ben je op zoek naar berichten van een bepaald persoon, dan is het handig om je berichten zo te sorteren.

Klik je nogmaals met de rechtermuisknop op de kolomkop en kies je de optie 'Bijlagen' dan worden alle berichten met een bijlage als eerste weergegeven. Berichten zonder bijlage vind je onder in de lijst terug. Dit kan erg handig zijn wanneer je op zoek bent naar een bepaald bericht met een bijlage.

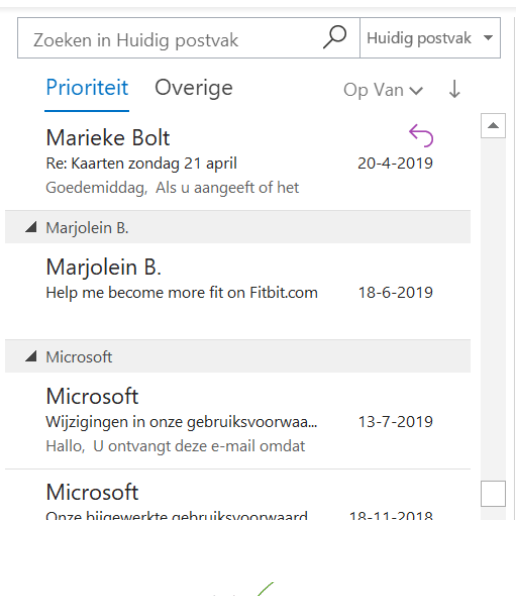

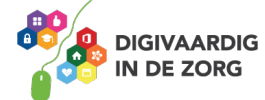

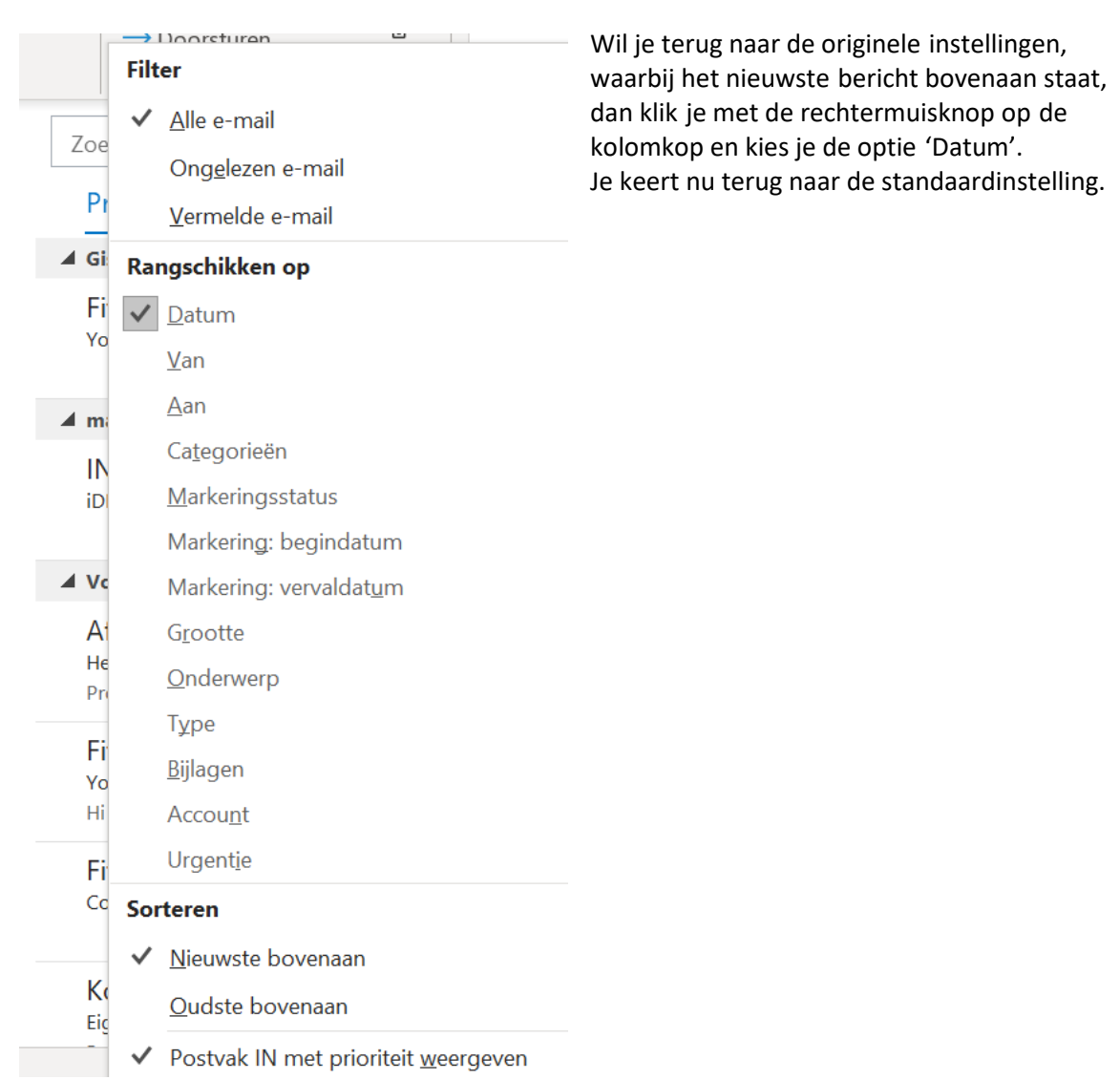

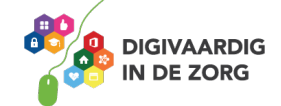

## **5.2 Zoeken naar berichten**

Veel mensen hebben na verloop van tijd veel e-mails in Outlook staan. Het is handig om e-mails die je niet hoeft te bewaren regelmatig weg te gooien. Maar dan nog kan het gebeuren dat je een bepaald bericht niet meteen terug kunt vinden. Dan biedt de zoekfunctie binnen Outlook 2010 uitkomst. Hiermee kun je berichten op naam, onderwerp of datum zoeken.

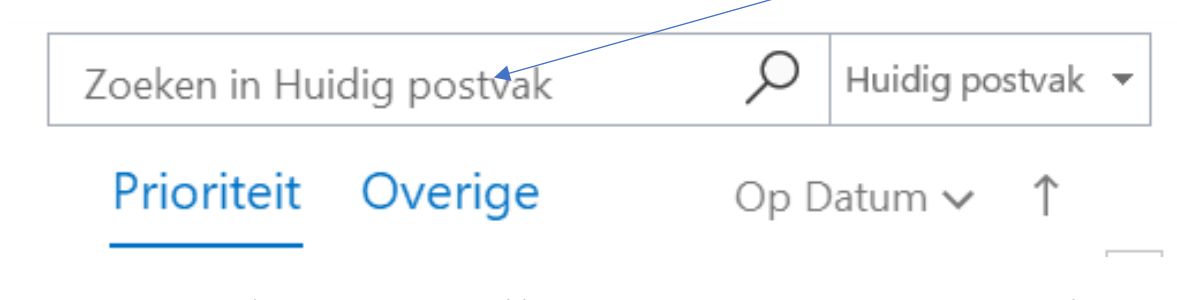

Klik met de muis op 'Zoeken in Postvak IN' (de kolomkop boven aan het berichtenvenster). Nu verschijnt in de menubalk het tabblad 'Hulpmiddelen voor zoeken'. Het lint is aangepast met vele opties die je kunnen helpen bij het zoeken naar een e-mailbericht.

In het invulveld kun je een zoekwoord typen, waarna er berichten in het venster verschijnen die dat woord bevatten. Je kunt nu kijken of het bericht dat je zoekt ertussen staat.

Klik je in het lint op de optie 'Van' dan verschijnt er een invulveld waar je de naam van een afzender kunt invullen. In het berichtenvenster verschijnen nu alle ontvangen e-mailberichten van die afzender.

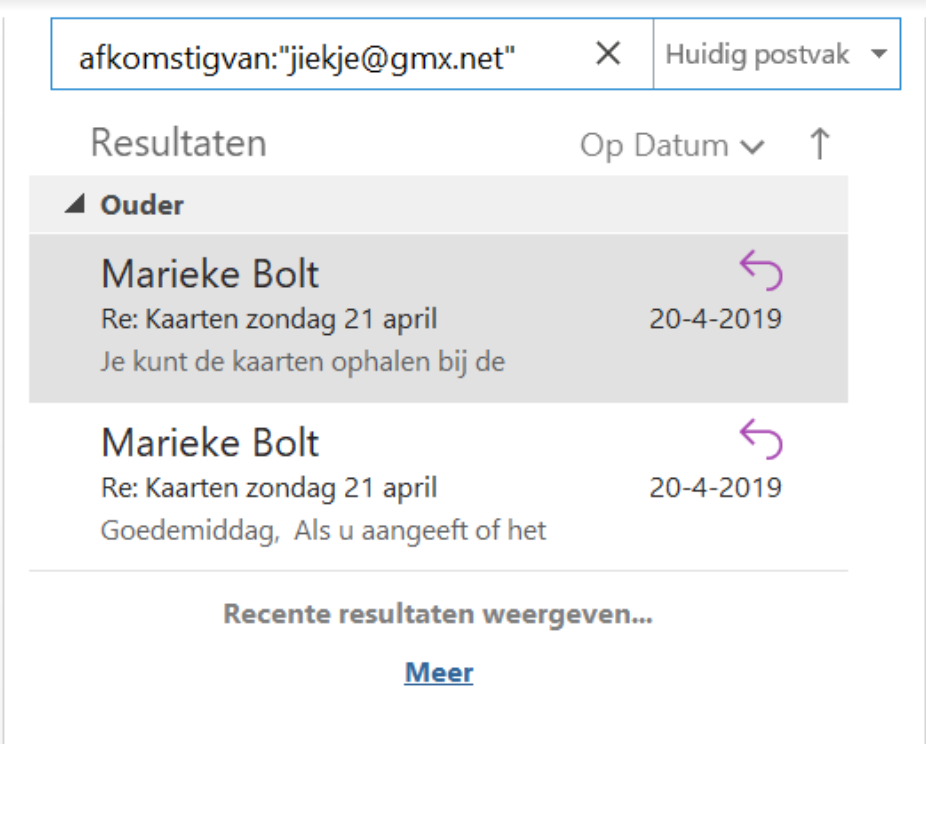

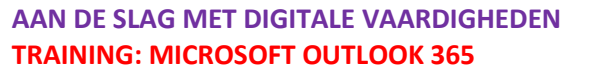

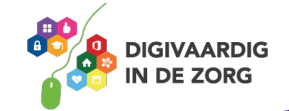

Op deze manier kun je ook zoeken op 'Bijlagen', 'Onderwerp' en dergelijke. Standaard wordt er gezocht in 'Postvak IN' maar je kunt aan de bovenzijde van het venster ook aangeven dat je in alle submappen wilt zoeken.

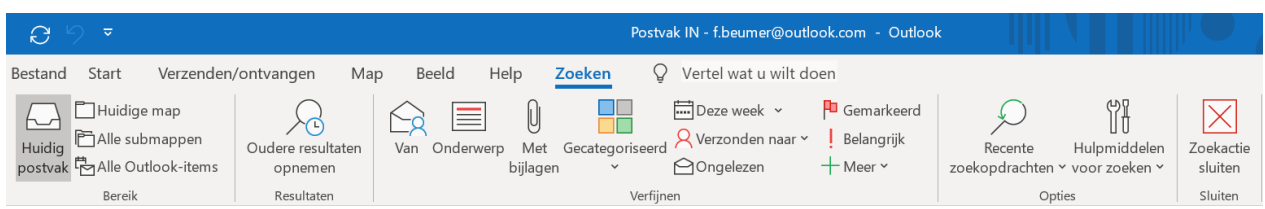

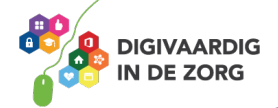

#### **5.3 Indelen en verplaatsen van berichten**

Als je regelmatig e-mails ontvangt, zullen er berichten tussen zitten die je wilt bewaren. Om overzicht te houden, kun je submappen aanmaken in 'Postvak IN'. Deze mappen kun je zelf een naam geven. In zo'n submap kun je e-mails die bij elkaar horen bewaren. Bijvoorbeeld mails die van dezelfde afzender komen of die over hetzelfde onderwerp gaan. Zo wordt het zoeken naar bepaalde berichten makkelijker en sneller.

#### **Indelen in mappen**

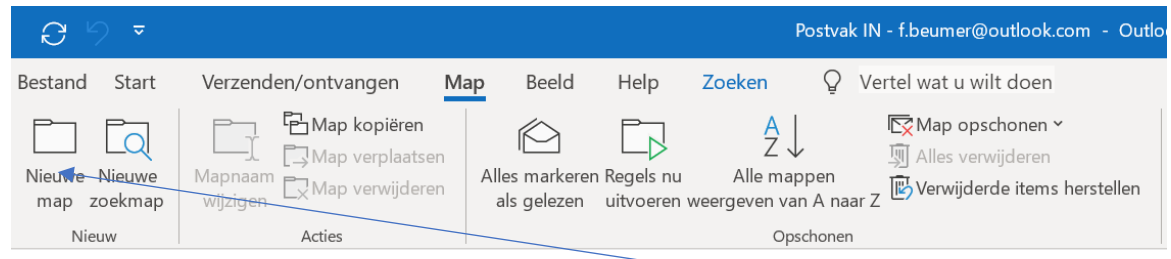

Klik op het tabblad 'Map' en kies in het groepsvak 'Nieuw' voor 'Nieuwe map'. Een nieuw venster wordt geopend. In dit venster kun je de nieuwe map een naam geven.

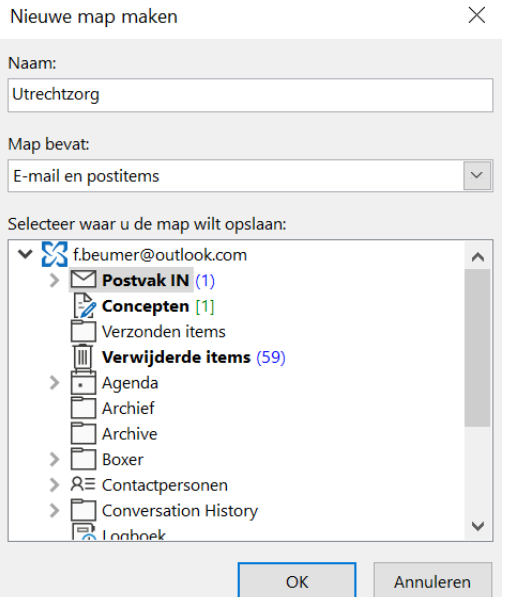

Klik nadat je een naam voor de map hebt ingetypt in het onderste gedeelte van het venster op de map waarin je deze submap wilt aanmaken. In dit voorbeeld is dat de map 'Postvak IN'.

Klik tot slot op 'OK'. Nu is je submap klaar voor gebruik. Je vindt de map terug in het navigatievenster onder 'Postvak IN'.

Je kunt zoveel supmappen aanmaken als je nodig hebt. Volg de stappen die hierboven staan beschreven dan opnieuw.

# **QUOTE UIT DE PRAKTIJK**

"Ik heb mijn mappen ingedeeld op gebruik: map actie, map archief, map OR en map Facturatie. Mijn mail worden hier automatisch op gefilterd en dat maakt het Postvak IN overzichtelijker."

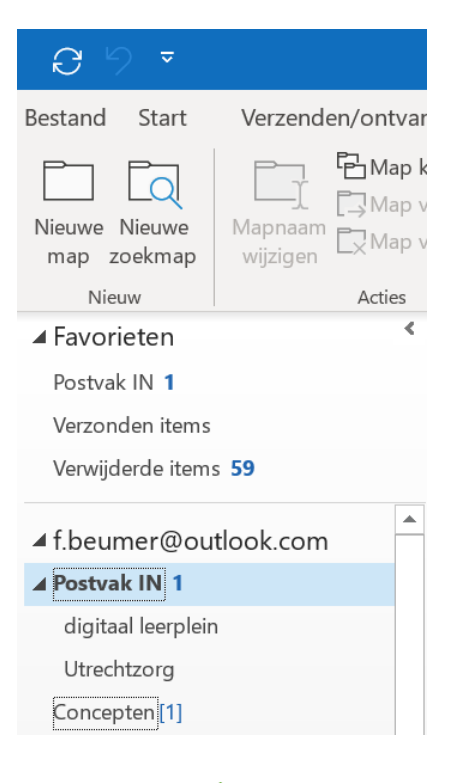

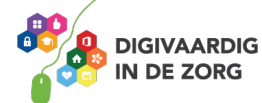

#### **Verplaatsen van berichten**

Nu je een submap hebt aangemaakt onder het 'Postvak IN', kun je vanuit het berichtenvenster van 'Postvak IN' berichten verplaatsen naar die submap. Ga daarvoor op een bericht staan en sleep het naar de nieuwe submap.

#### **Verwijderen van een submap**

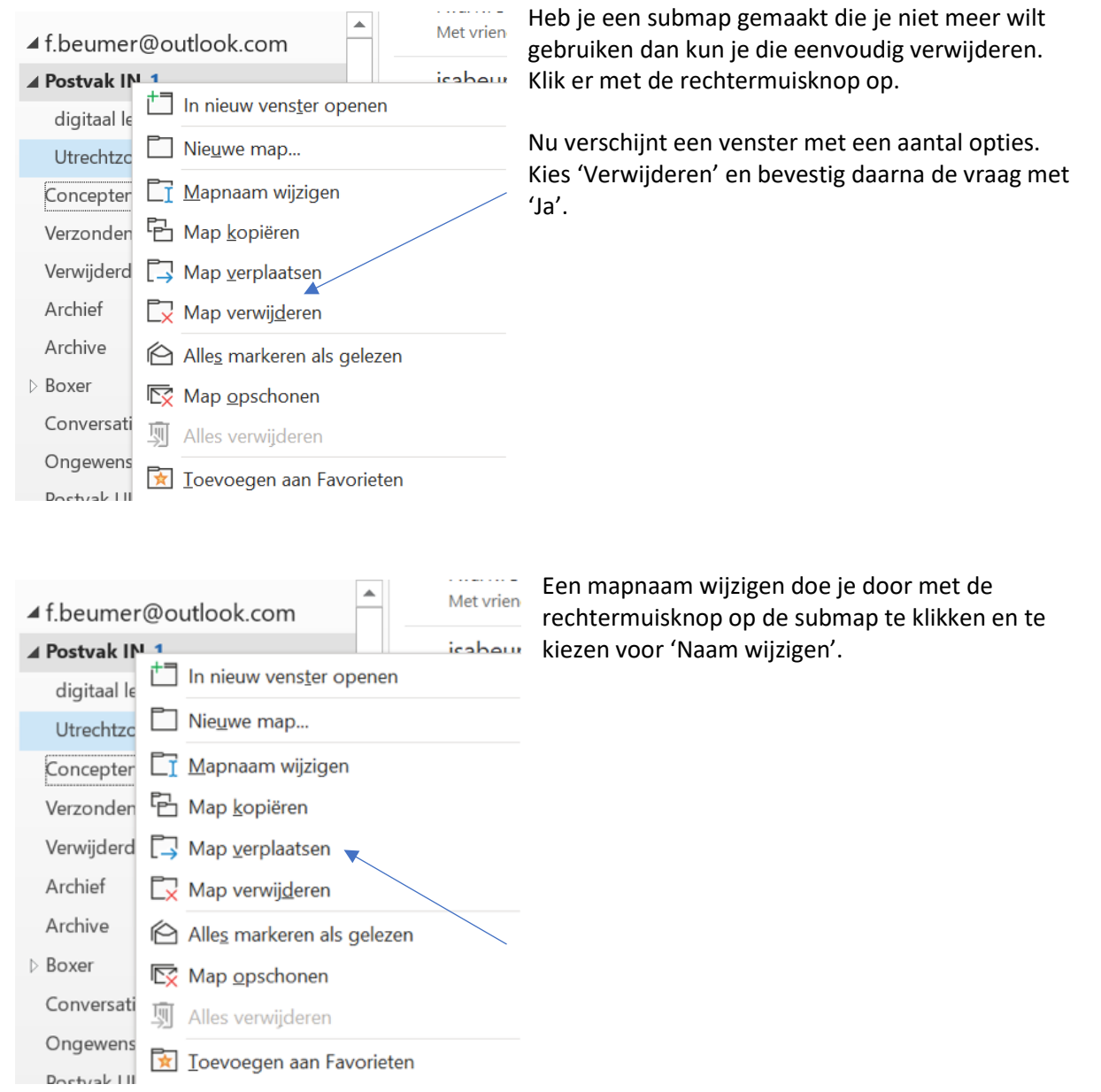

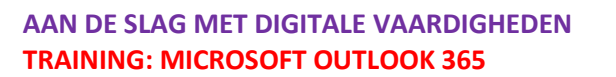

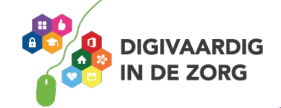

## **5.4 Verwijderen van berichten**

Berichten die je niet hoeft te beantwoorden en niet wilt bewaren, kun je verwijderen uit het 'Postvak IN'. Dit houdt het 'Postvak' overzichtelijk.

Klik in het berichtenvenster op het e-mailbericht dat je weg wilt gooien. Zorg dat je het tabblad 'Start' hebt aangeklikt en klik op de optie 'Verwijderen' (de prullenbak) in het lint.

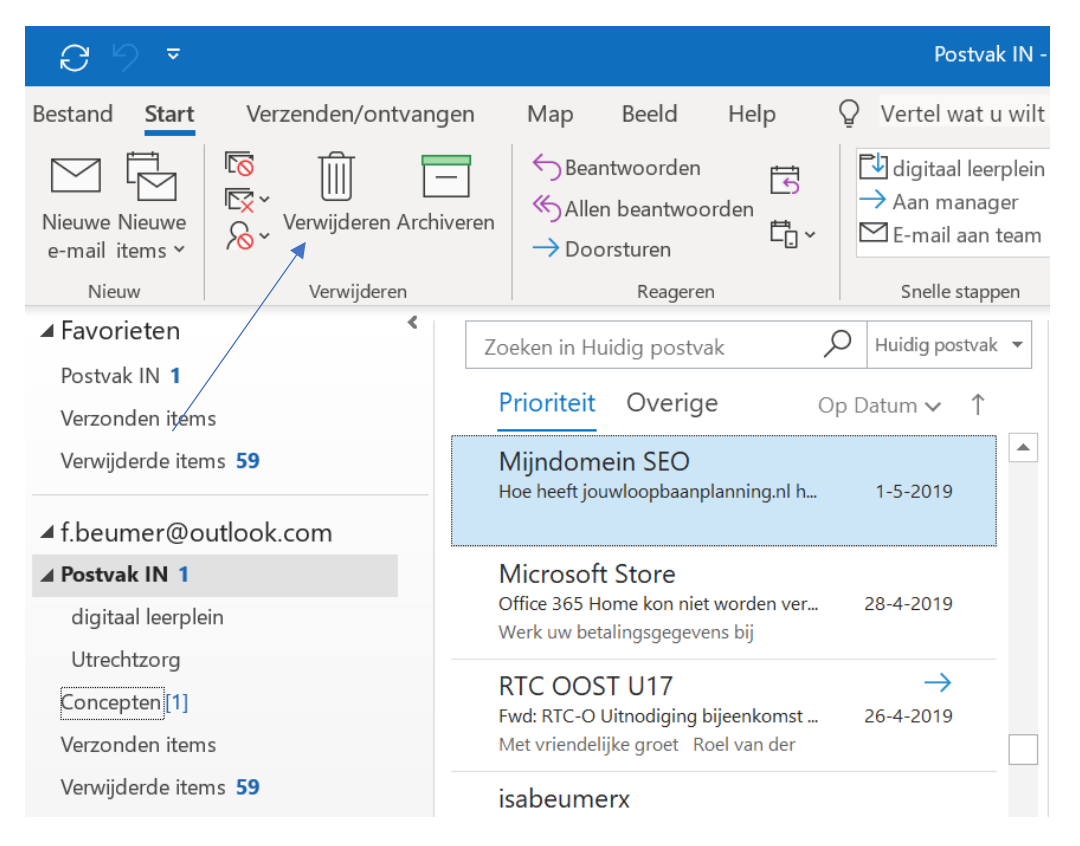

Het bericht is nu verwijderd uit het 'Postvak IN' en geplaatst in de map 'Verwijderde items'. Wanneer je deze map aanklikt ziet je het zojuist verwijderde bericht staan.

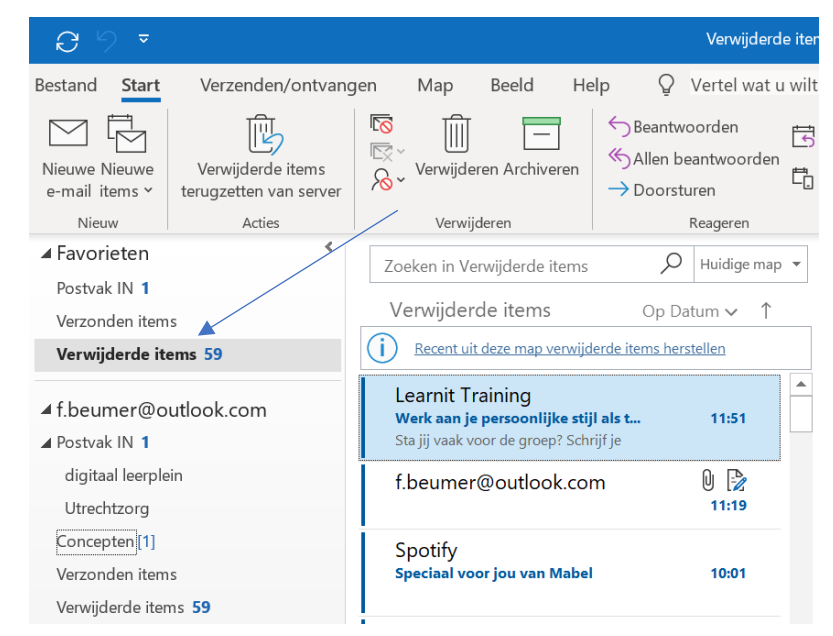

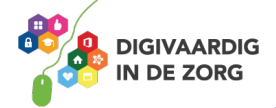

Om het bericht definitie van de computer te halen, moet je het ook uit 'Verwijderde items' verwijderen.

Klik het bericht aan en klik opnieuw op het zwarte kruis in het lint. Er verschijnt nu een venster dat vraagt of je zeker weet dat je het bericht definitief wilt verwijderen.

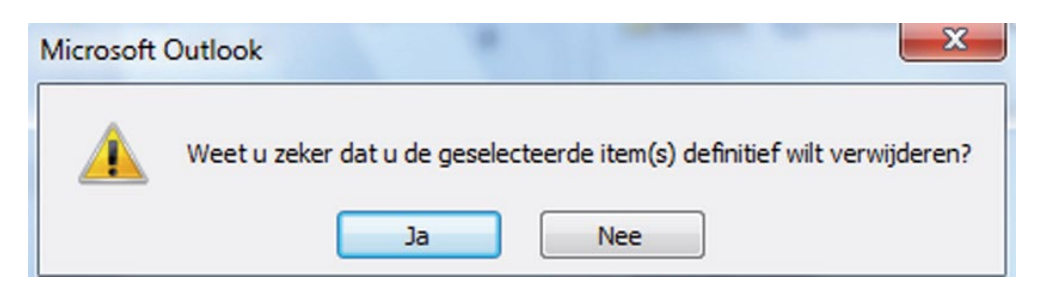

Kies 'Ja', waarna het e-mailbericht definitief uit de computer verdwenen is.

### **5.5 Ongewenste e-mail**

Van alle e-mails die dagelijks worden verstuurd is een groot gedeelte 'Ongewenste e-mail' beter bekend als 'spam'. Spamberichten bestaan vaak uit reclame en steeds vaker ook uit pogingen je naar een website te loodsen om persoonlijke gegevens van je te krijgen.

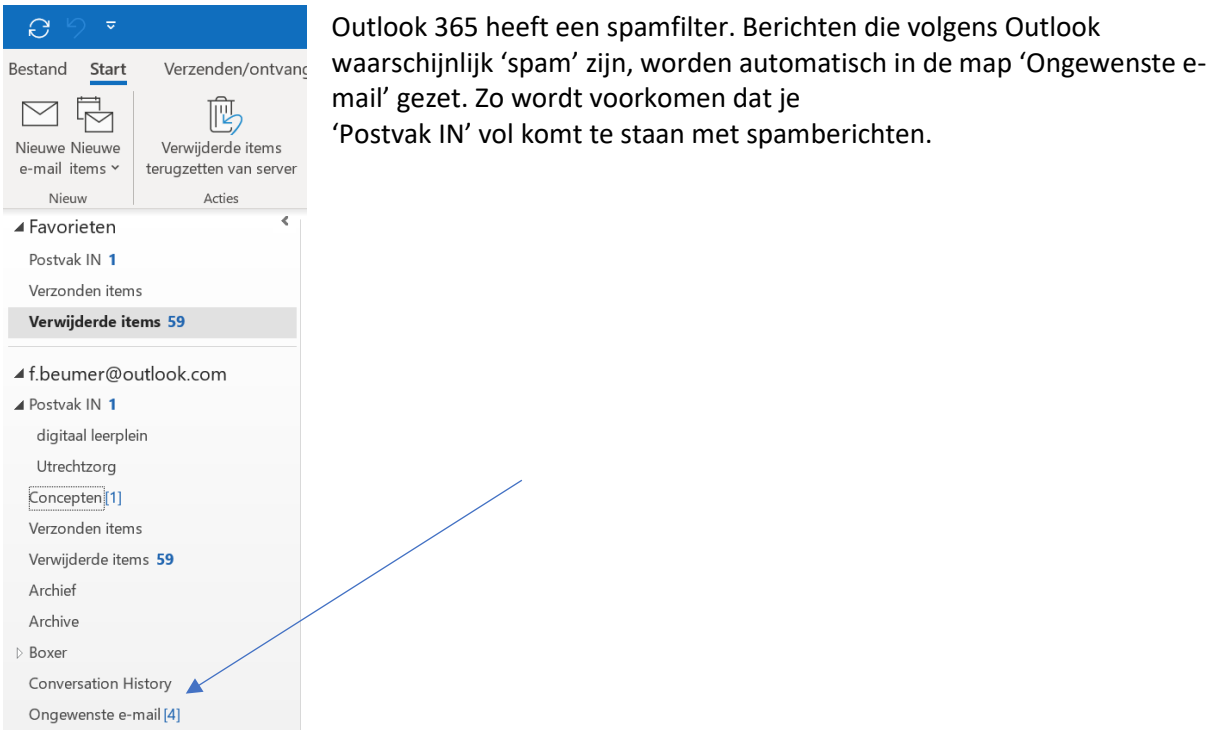

#### **Veilige afzenders**

Outlook 365 houdt een lijst bij van 'veilige afzenders'. Mail van veilige afzenders wordt nooit automatisch in 'Ongewenste e-mail' geplaatst, maar altijd in 'Postvak IN'. Soms gebeurt het dat

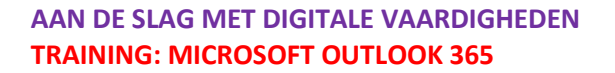

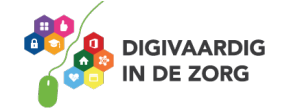

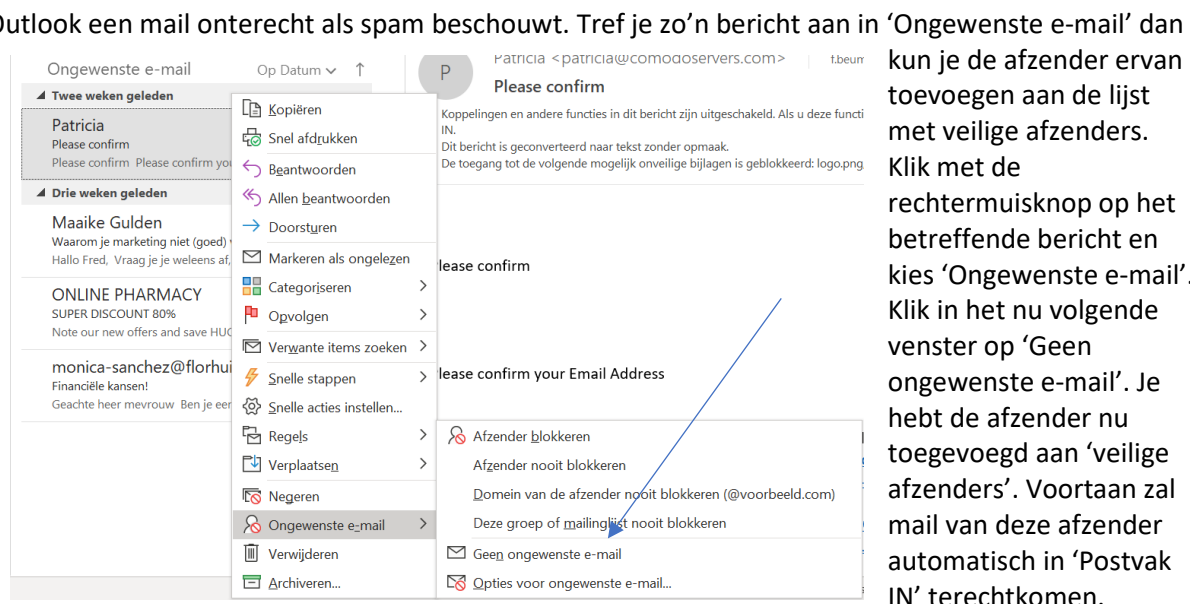

n je de afzender ervan evoegen aan de lijst t veilige afzenders. k met de chtermuisknop op het treffende bericht en s 'Ongewenste e-mail'. k in het nu volgende nster op 'Geen gewenste e-mail'. Je bt de afzender nu egevoegd aan 'veilige enders'. Voortaan zal il van deze afzender tomatisch in 'Postvak

#### **Instellingen voor ongewenste e-mail**

Je kunt de standaardinstellingen voor 'Ongewenste e-mail' bekijken. Zorg ervoor dat het tabblad 'Start' is geselecteerd en klik in het lint op de knop 'Ongewenste e-mail'.

Klik daarna op de knop 'Opties voor ongewenste e-mail'. Er verschijnt een nieuw venster met een aantal tabbladen.

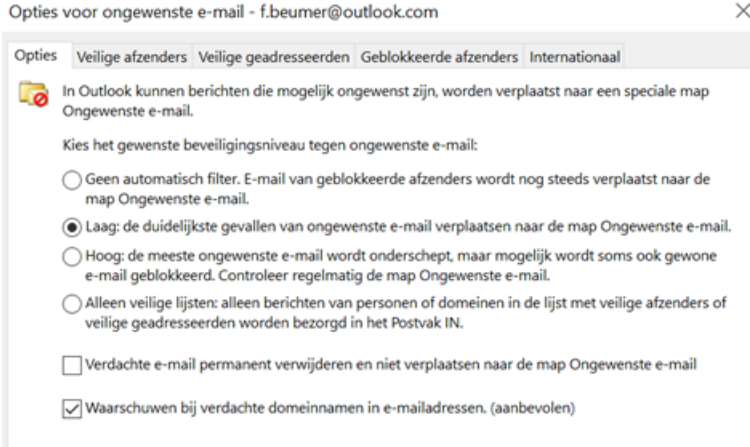

In het eerste tabblad zie je de instelling van het beveiligingsniveau. Dit staat standaard op 'Laag' om te voorkomen dat de filter te veel e-mailberichten naar de map 'Ongewenste e-mail' verplaatst. Het tweede tabblad is 'Veilige afzenders'. Hier kun je handmatig afzenders vermelden van wie berichten niet in 'Ongewenste e-mail' moeten komen. Wanneer e-mails van een bepaalde afzender standaard als spam worden beschouwd, kun je het e-mailadres van deze afzender toevoegen aan 'Veilige afzenders' om ervoor te zorgen dat de e-mails van deze afzender voortaan binnenkomen in 'Postvak IN'.

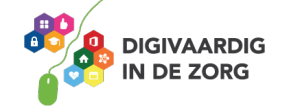

*Deze module is gemaakt door Fred Beumer in opdracht van Utrechtzorg. En voorzien van een praktijkvoorbeeld door Anneke Blok van a-visie voor Digivaardig in de Zorg.*

*Heb je opmerkingen of vragen over dit lesmateriaal? Mail dan naar [info@digivaardigindezorg.nl.](mailto:info@digivaardigindezorg.nl)* 

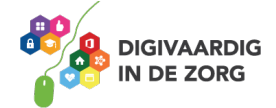